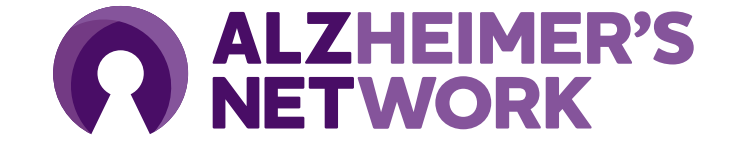

### **ALZ-NET RMS Training**

Research Management System (RMS) serves as the case registration application for ALZ-NET.

### **Table of Contents**

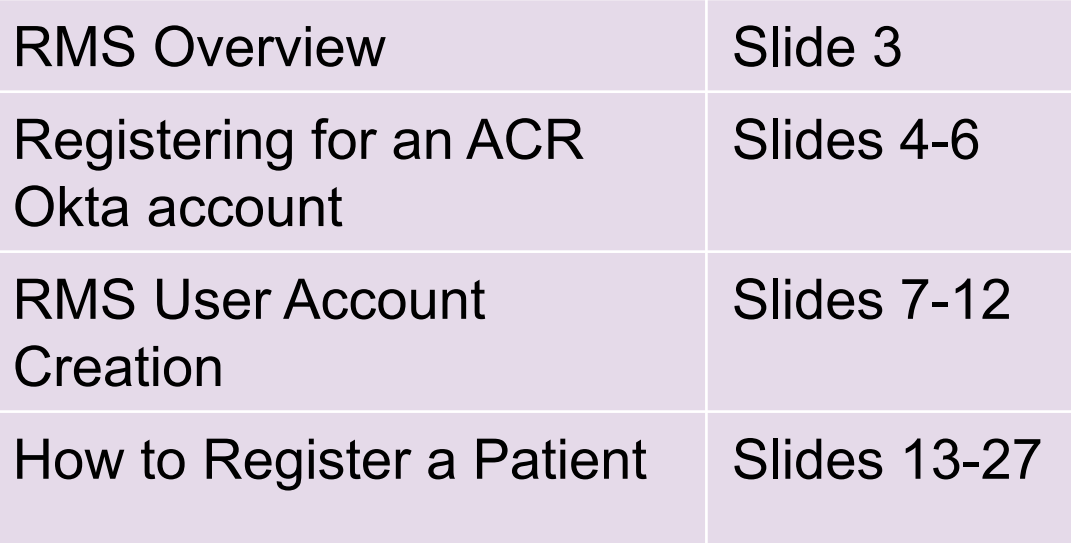

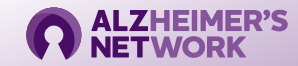

# **RMS Overview**

The **R**esearch **M**anagement **S**ystem (**RMS**) will be used to register patients and confirm eligibility criteria.

#### **Link to RMS:** <https://acr-patientregistration.acr.org/>

#### *Accessing RMS Requires the use of an ACR Okta Account*

• This account is needed before creating an RMS account. This will serve as your ACR ID. If you do not have one, you will be redirected before creating your RMS account.

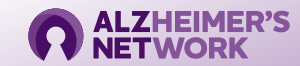

#### **Creating an ACR Okta Account**

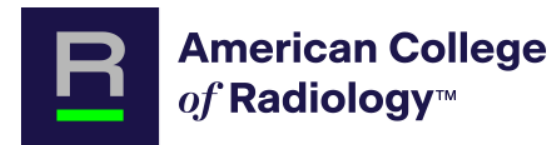

#### Already have an account?

Please enter your ACR Login.

**Email Address** 

Don't have an account? Welcome! We're glad you're here. Register below to access more from ACR

Remember me

Log In

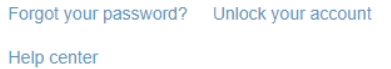

Create an account

- Each user must have their own Okta Account. Ensure that the email being entered is a *current* email address.
- **Passwords must be changed every 90 days.**
- If you have participated in a previous ACR Study, you **already have** an ACR Okta Account, and may just log in directly. If you have issues accessing your account, please reach out to [alz-net@acr.org](mailto:alz-net@acr.org)

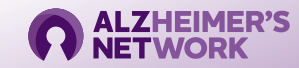

#### **Creating an ACR Okta Account**

- 1. Create your account and click "Register."
- 2. Locate the 'Welcome to ACR ID' email in the email inbox you used to register and follow the one -time link to activate your account. Simply clicking on this link will activate your account (Note: check spam folder)
- Return to the application's home page (on previous slide).
- 4. Type in your username underneath *Please Enter Your*  ACR Login (email address used to create ACR ID).
- 5. Set up Okta (two -factor authentication).
- 6. Return to the login portal and login with username and two -factor authentication.

#### *Note: You will have to utilize a 'multifactor authentication' mechanism to log in each time. This is for security purposes.*

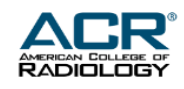

#### Create an Account

All ACR accounts were reset on Sept. 14 due to a systems upgrade. Before signing in, please check your email for instructions on how to create your new ACR Login.

Need additional help?

Email \*

<sup>4</sup> Password \*

First name\*

Last name\*

Secondary email \*

Phone number

\* indicates required field

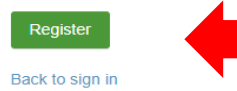

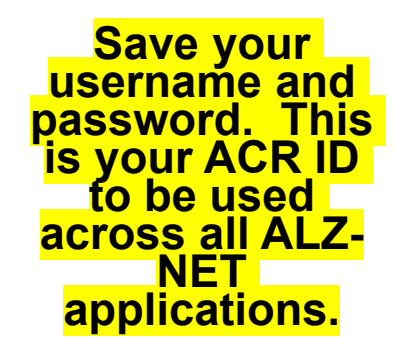

When you are done filling out the required fields, click 'Register'

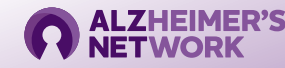

#### **Logging into ACR Okta**

ACR Okta will prompt to send a push to the mobile device that was registered with Okta. This is the multi-factor authentication. This is an example of what the prompt will look like.

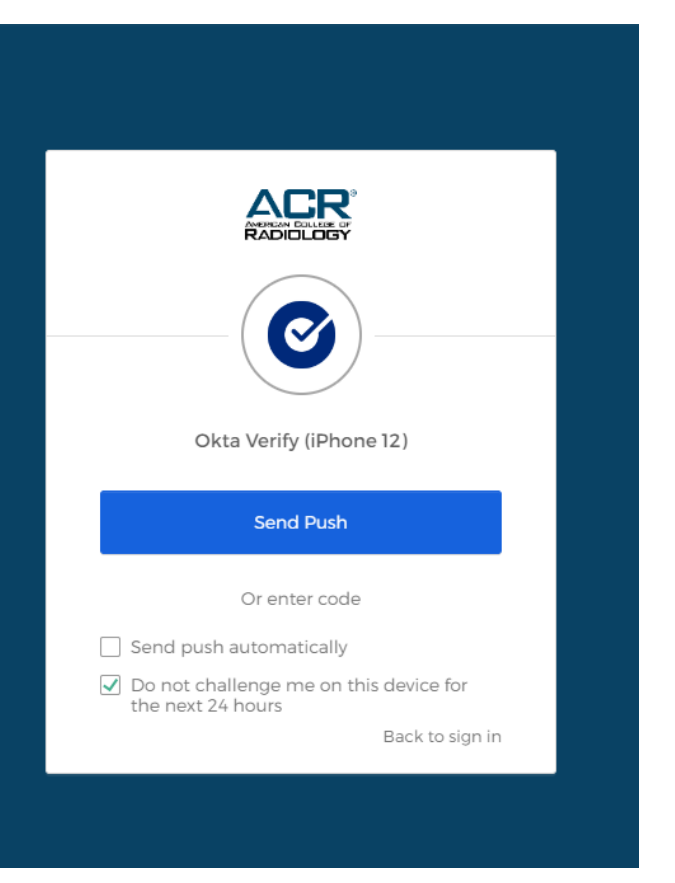

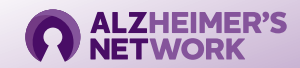

*For new RMS users – one time account set up*

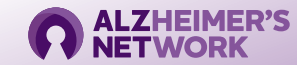

Login with your email address. You must be logged into Okta before accessing RMS.

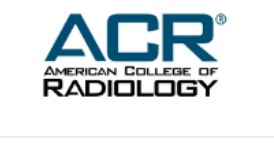

#### Already have an account?

Please enter your ACR Login.

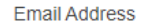

Remember me

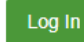

Forgot your password? Unlock your account

Help center

#### Don't have an account?

Welcome! We're glad you're here. Register below to access more from ACR.

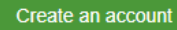

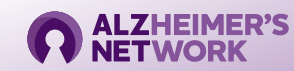

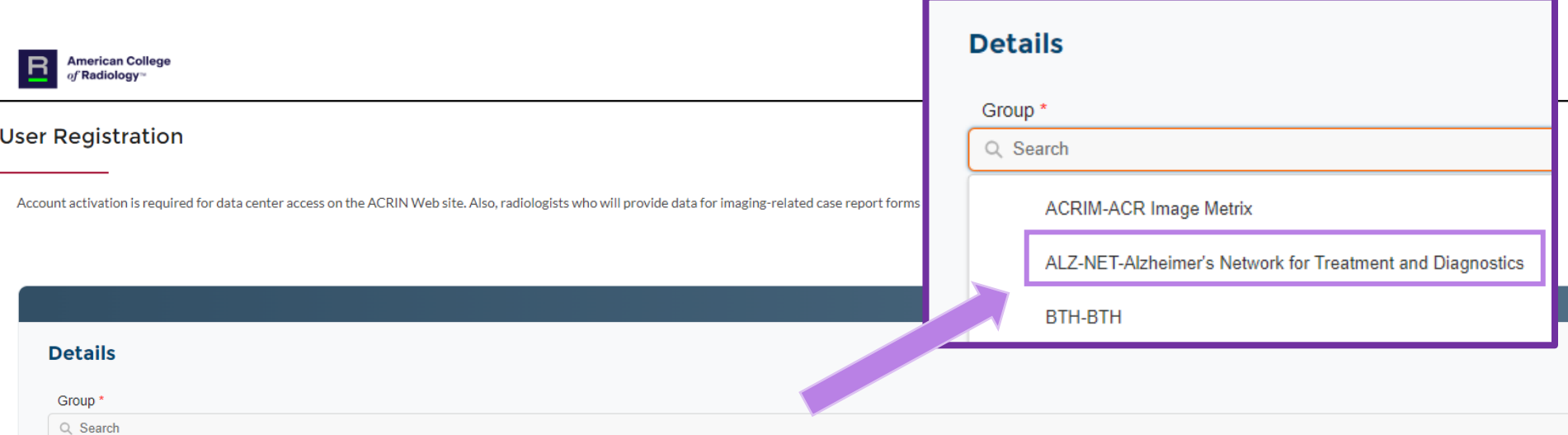

#### Click 'ALZ-NET' from the drop-down menu

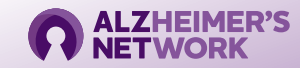

#### Select your institution from the drop-down menu.<br>You can also search by Site ID (begins with a ʿ6ʾ) **Shand Mandatory fields, denoted with a (\*)**

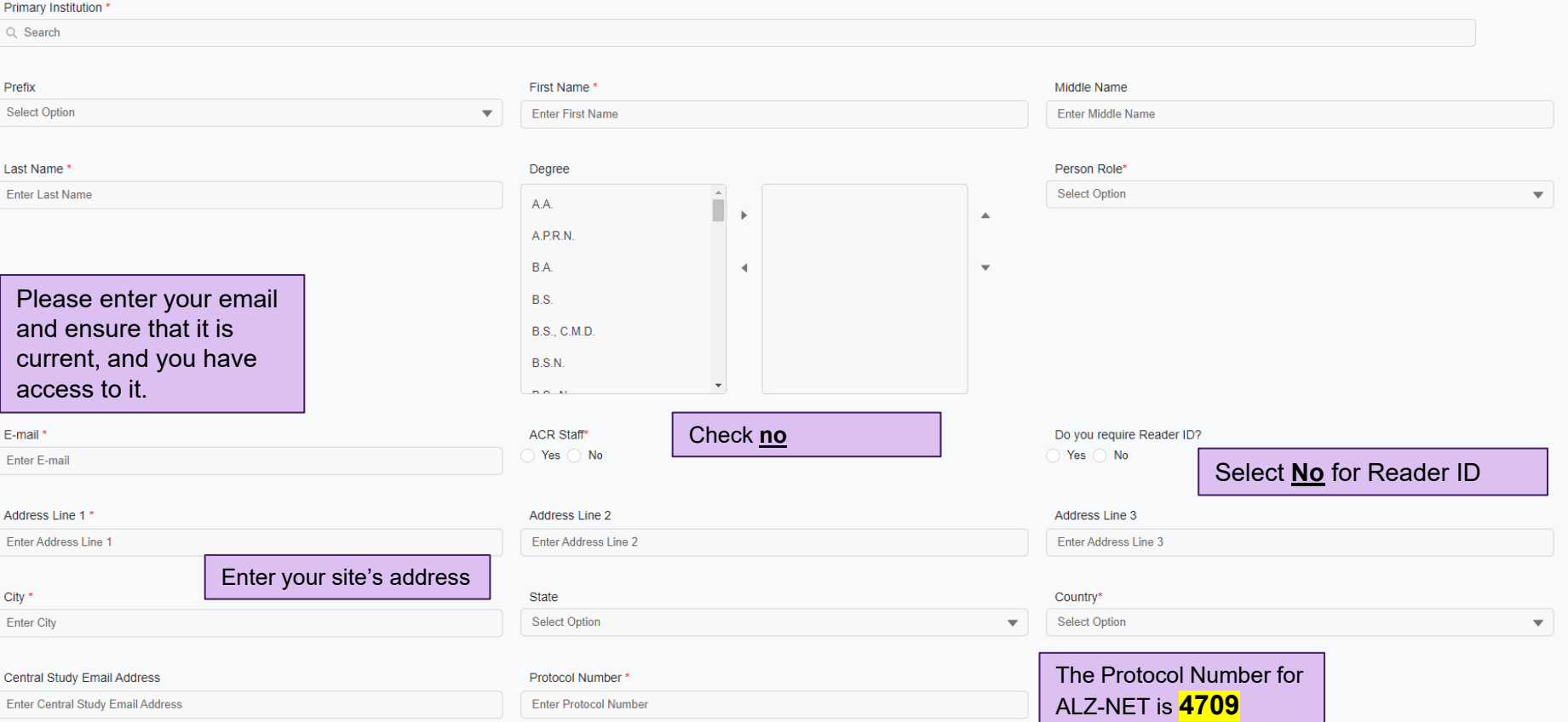

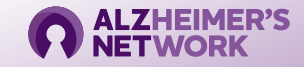

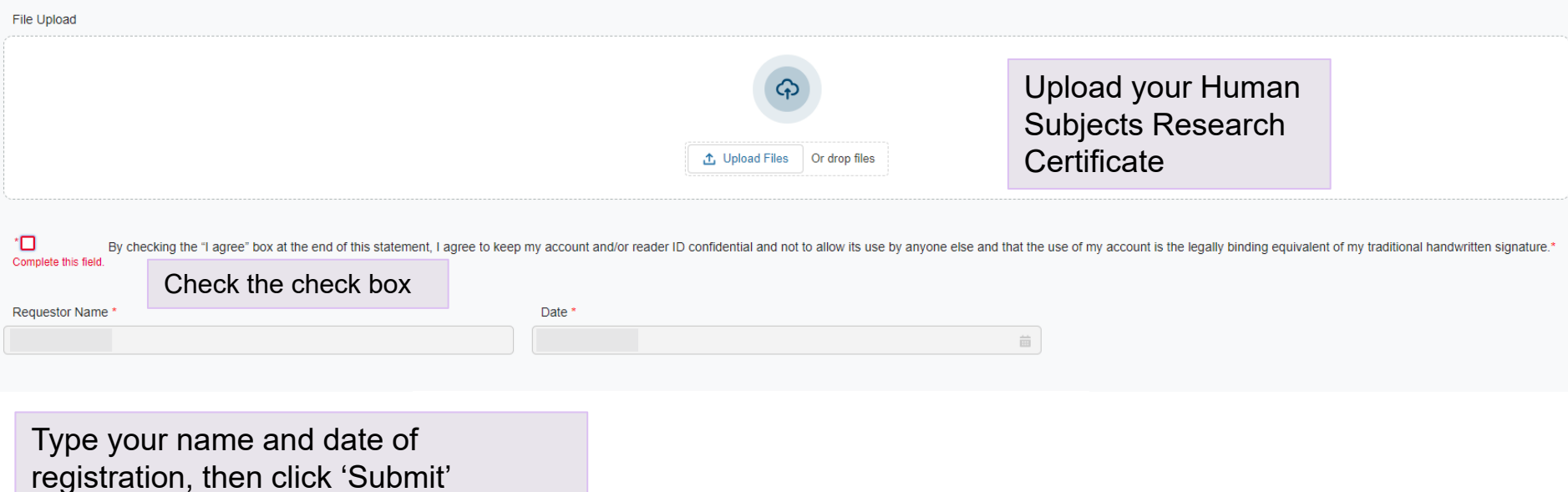

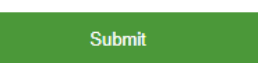

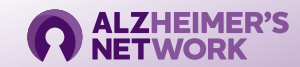

**User Registration** 

Account activation is required for data center access on the ACRIN Web site. Also, radiologists who will provide data for imaging-related case report forms must obtain a Reader ID. To obtain account access or a reader ID,

Registration Successful. You will be notified by ACR staff after your account has been approved to submit the DDSI Forms.

A member of the ALZ-NET Operations Team will approve your RMS account

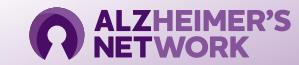

# **How to Register a Patient in RMS** *New Patient Registrations*

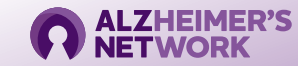

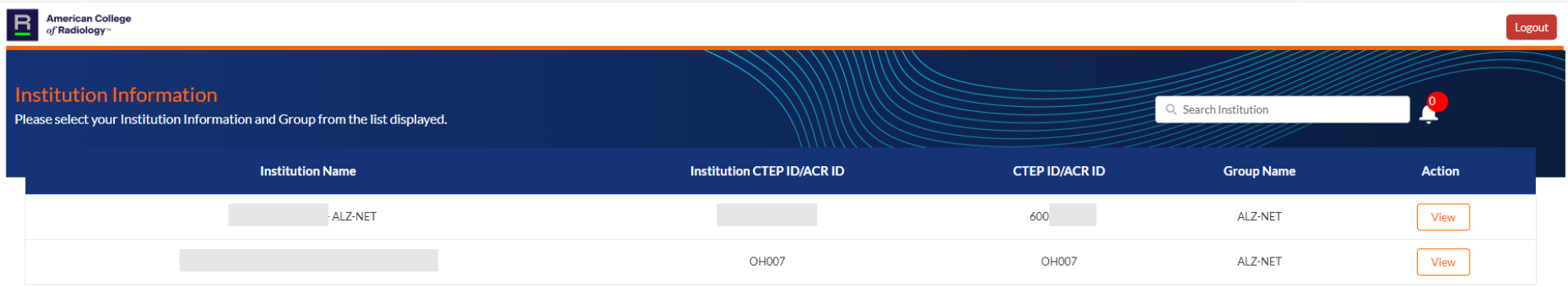

Select your Institution Name. It will have '**ALZ-NET**' at the end of it.

Your Institution ID will start with a '6'. If you do not know your Institution ID, contact [alz-net@acr.org](mailto:alz-net@acr.org)

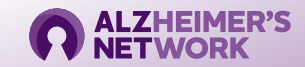

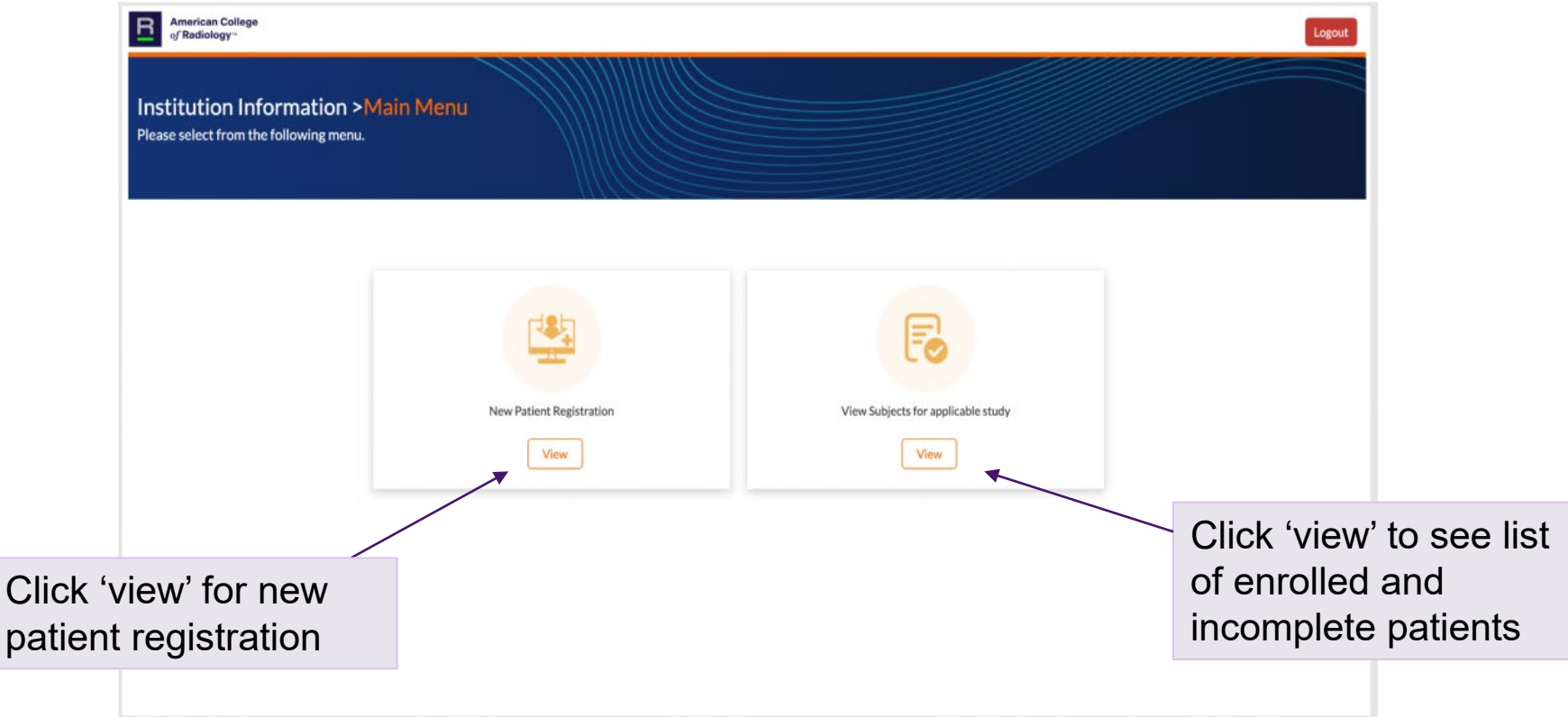

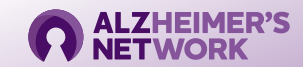

If you need to go back at any point, click the 'Institution Information' or 'Main Menu' buttons. **Do not** click on your browser's back button. This will log you out.

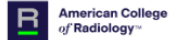

Institution Information > Main Menu > Patient Registration Please select from the following menu.

**Group Short Name Clinical Study Protocol Number Study\_Status Action** ALZ-NET ALZ-NET ALZ-NET Open to Accrual Incomplete Registration Register

Click 'Register'

Q Search Study

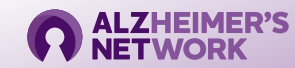

#### *Demography*

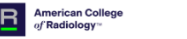

#### **Visit Details (1)**

**Step 1 Registration O** Demography

• Eligibility Checklist

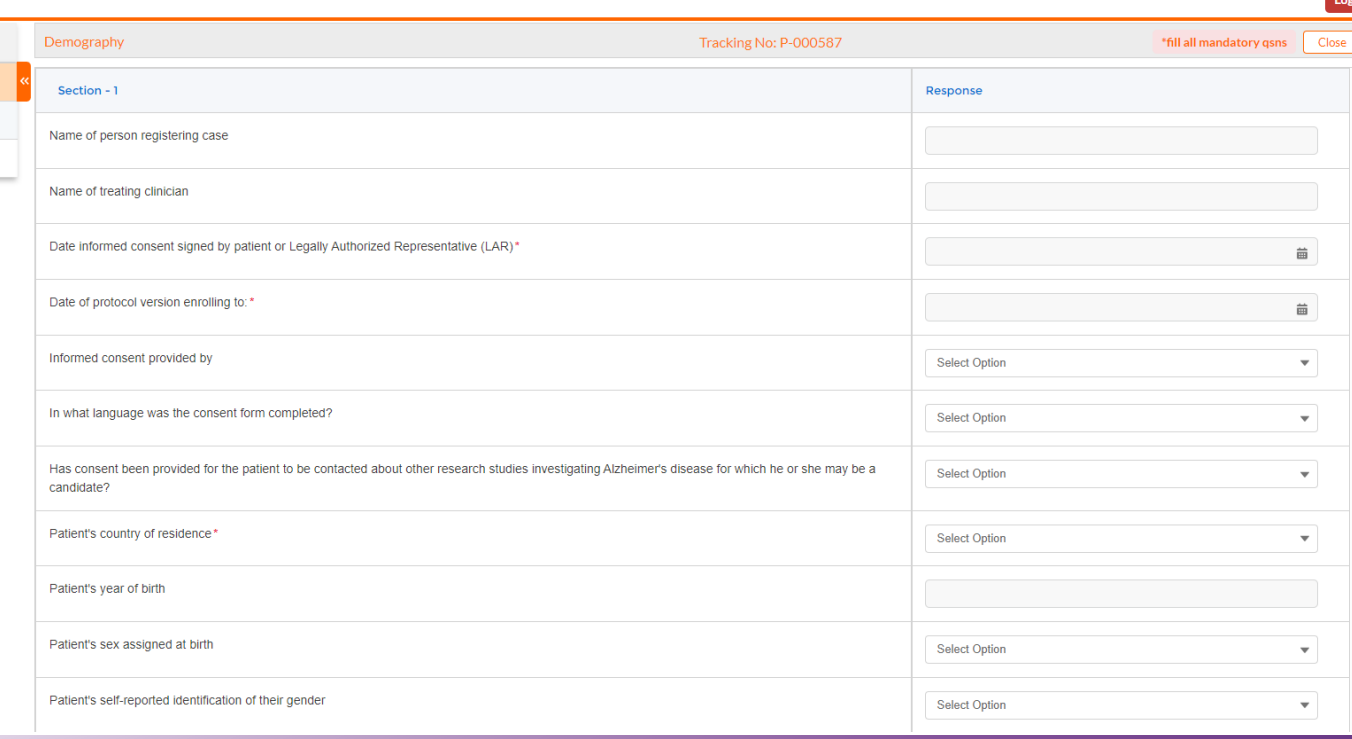

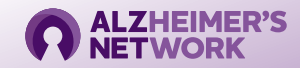

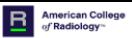

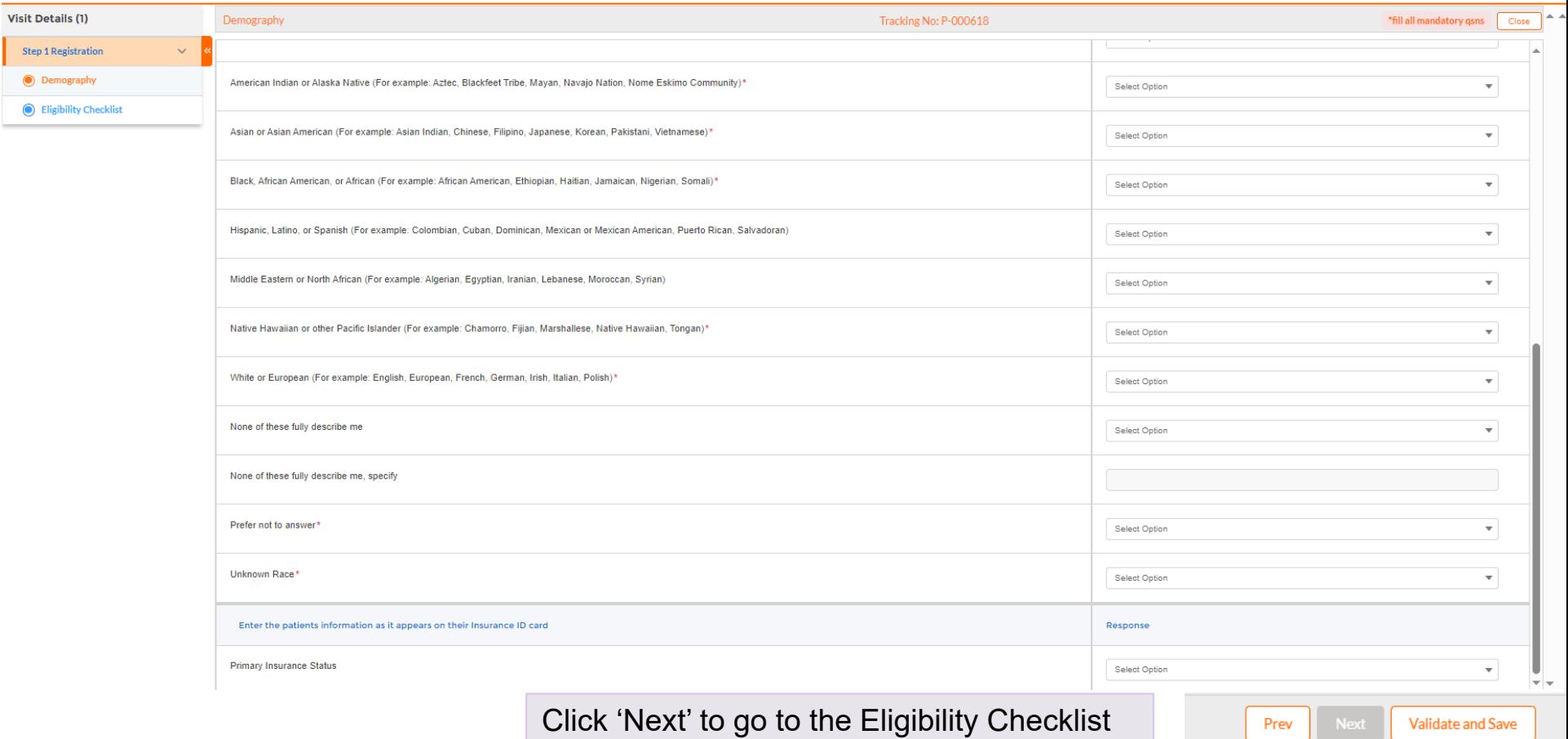

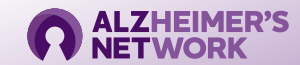

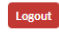

#### **RMS Patient Registration** *Eligibility Checklist*

 $\overline{\mathbf{B}}$ **American College** of Radiology Logout **Visit Details (1) Eligibility Checklist** Tracking No: P-000589 \*fill all mandatory gsns Close **Step 1 Registration**  $\checkmark$ Section - 1 Response **O** Demography Patient or patient's legally authorized representative (LAR) (e.g., spouse or legal guardian) has the ability to understand the purpose and risks of ALZ-NET **Select Option**  $\overline{\mathbf{v}}$ and provide signed and dated informed consent and authorization to use protected health information (PHI) in accordance with national and local patient **O** Eligibility Checklist privacy regulations.\* Patient is at least 18 years of age at the time of informed consent.' **Select Option**  $\overline{\phantom{a}}$ Patient has a diagnosis of MCI or dementia with clinical suspicion of Alzheimer's disease (AD) as contributing pathology and 1) is being evaluated for **Select Option**  $\overline{\phantom{0}}$ treatment or 2) will be initiating treatment or 3) has already initiated treatment with novel FDA-approved AD therapies in real world clinical practice.\* If treatment is initiated at time of consent, patient meets appropriate label requirements and treatment follows appropriate use recommendations for novel **Select Option**  $\overline{\phantom{a}}$ FDA-approved AD therapy/therapies. Patient's treating clinician has made the decision to provide clinical care or treatment prior to patient consent and independently of the purpose of ALZ-**Select Option**  $\overline{\phantom{0}}$ NET.\*

> Click 'Validate and Save' to complete registration

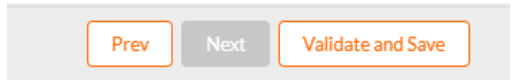

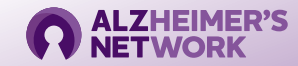

#### *Patient Information*

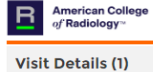

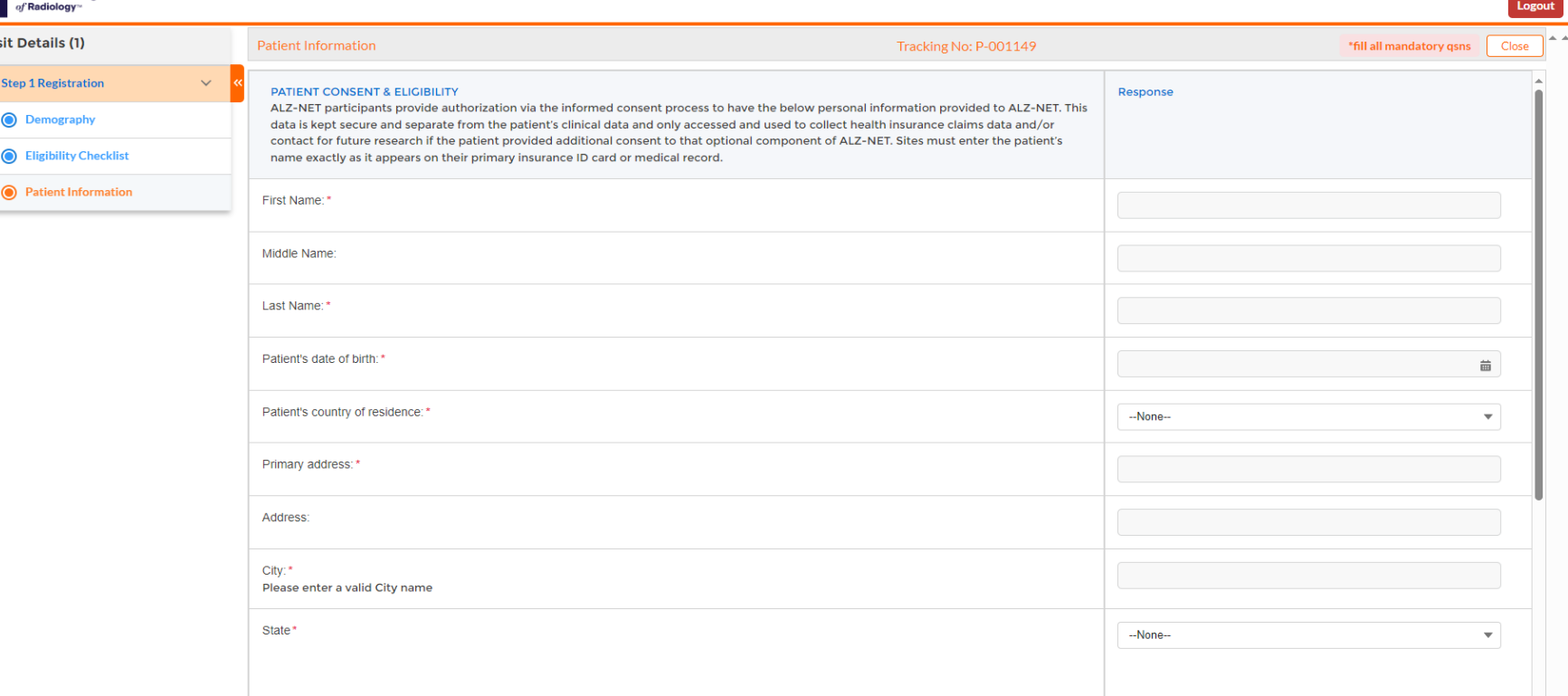

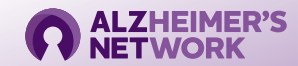

#### *Patient Information*

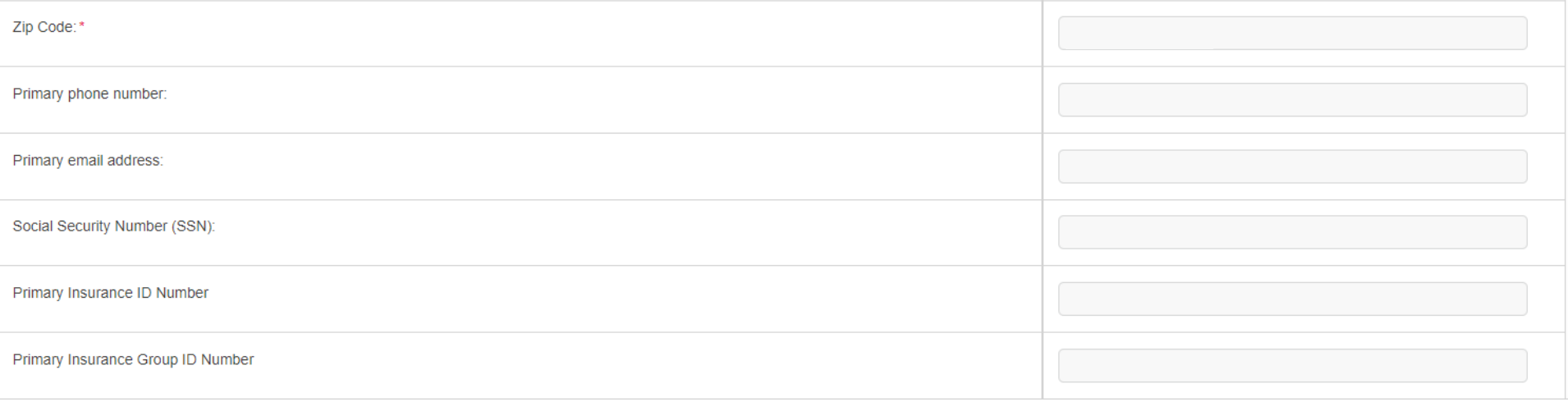

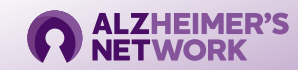

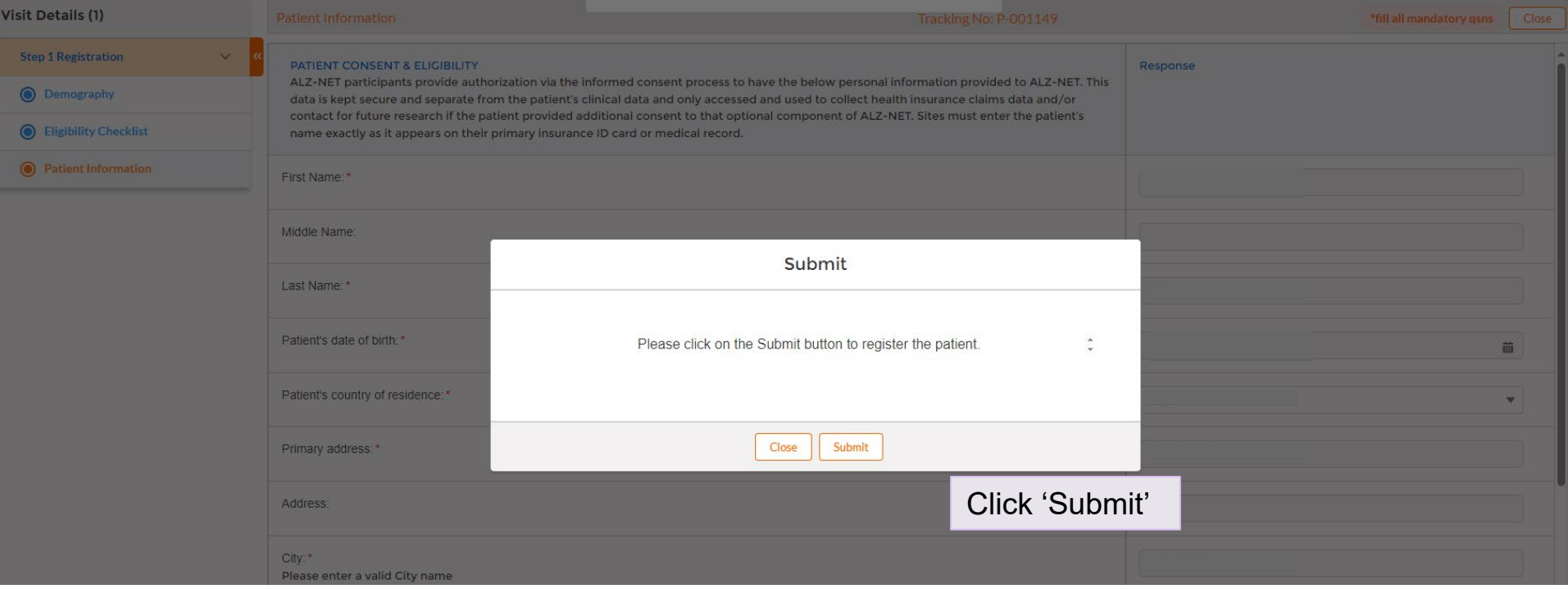

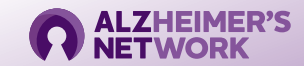

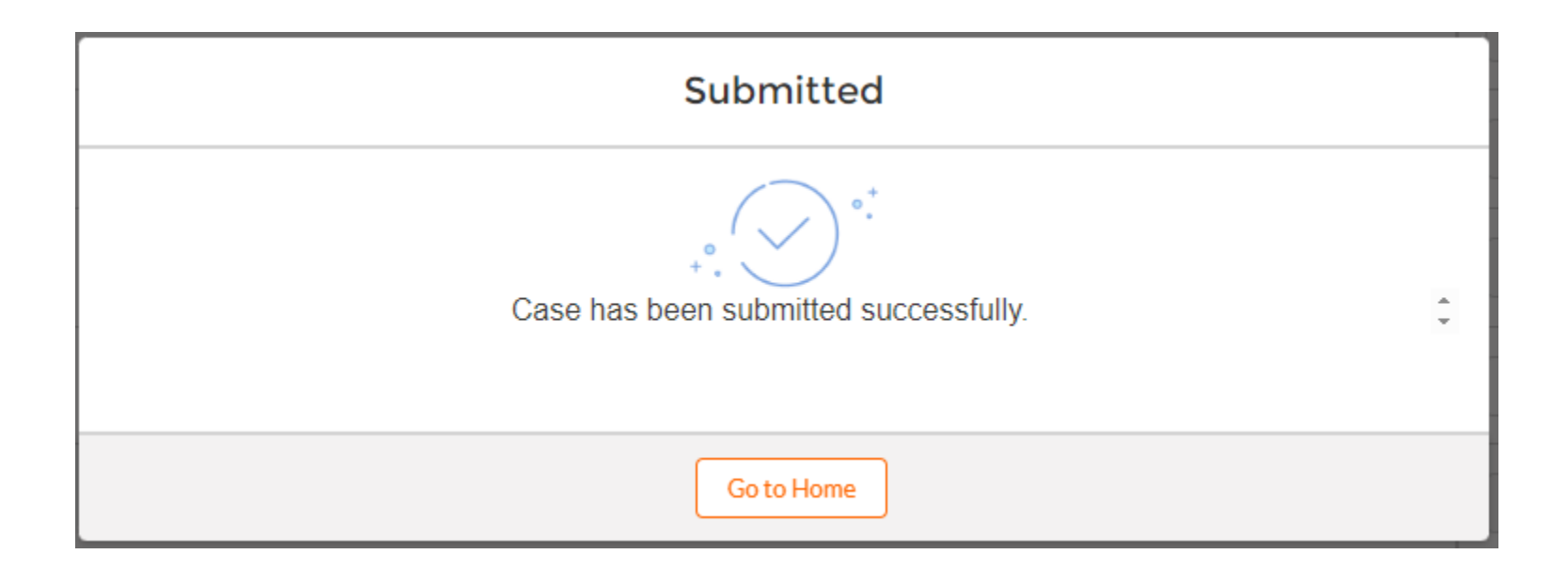

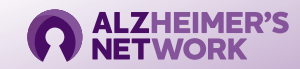

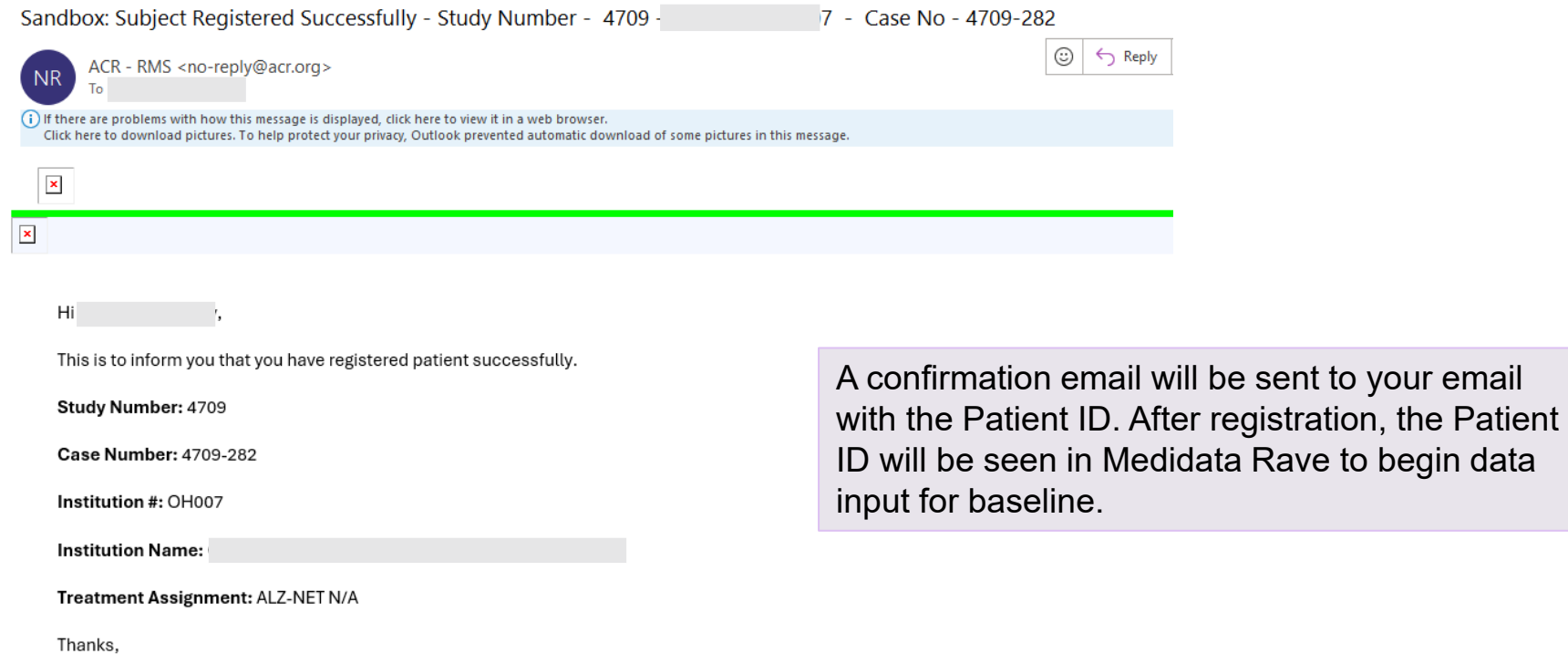

**ALZHEIMER'S ODI** 

ACR

## **How to Register a Patient in RMS** *Incomplete Patient Registrations*

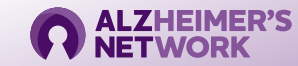

### **Incomplete Patient Registration**

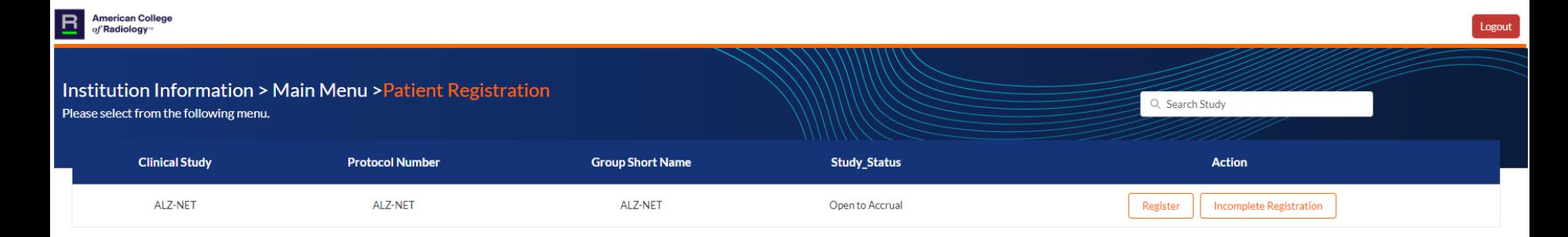

If you began a patient registration and **did not** complete it, you can retrieve it by clicking '**Incomplete Registration**'

Incomplete registrations must be completed within **7 calendar days** of the initial registration date. **Any progress will be deleted if not completed in this timeframe.** 

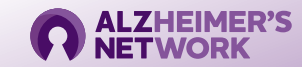

### **Incomplete Patient Registration**

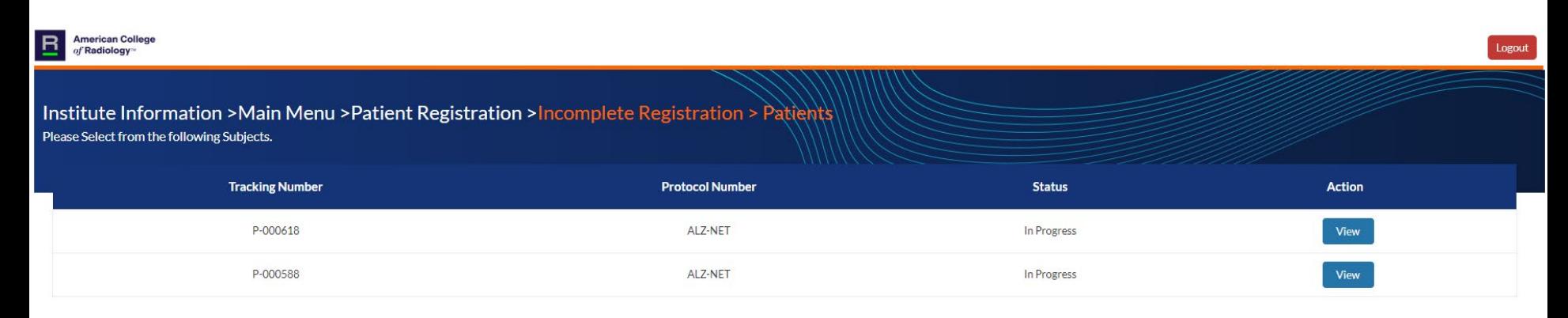

Click 'view' on the patient you would like to finish registering and complete registration as normal

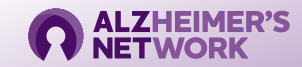

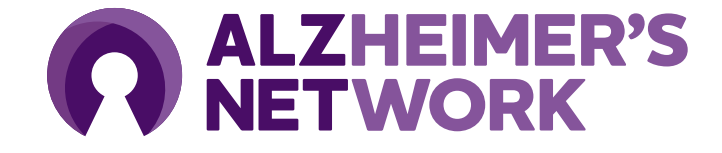

**ALZ-NET Operations Team** ACR Center for Research and Innovation (CRI) [alz-net@acr.org](mailto:alz-net@acr.org) 215-574-3150 ext. 4156